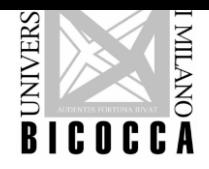

**UNIVERSITA' DEGLI STUDI DI MILANO - BICOCCA**

# **INSTRUCTIONS ENTRY TEST ITALIAN LANGUAGE COURSES**

### **To take the test is necessary to have:**

- 1) a PC with video camera and microphone
- 2) a good Internet connection
- 3) checked the link and downloaded the videoconferencing application that will be sent to you via email a few days before the test date (Zoom, Meet, Web EX or other)
- 4) your identity document to show

#### **Structure of the test:**

- 5) The test takes less than 45 minutes.
- 6) The test is divided into two parts: basic level and intermediate level.
- 7) Each part provides 15 questions of equivalent difficulty chosen randomly.
- 8) To move from one level to the next you must answer 11 questions correctly. So to pass the basic level you must answer correctly at least 11 questions out of 15.
- 9) At the end of the test, the system communicates your score.
- 10) Results of the test will be published on https://www.unimib.it/didattica/lingue-unimib/lingueprogramma-erasmus within the day before Italian Language Courses are due to start.

## **During the test:**

- Talking is prohibited during the test. For this reason we deactivate the microphone. If you need to contact the assistant, use the chat.
- just use the mouse's left button.
- You must not use the keyboard and the mouse's right button; if you do that the test is blocked and not valid.
- If you close the connection (browser) before the end of the test, the test will not be saved.

#### **Let's start the test:**

- 1) Put in the "Registration Number", "Name" and "Surname/Family Name". If you do not know your Registration Number -Numero di matricola, please write only the numbers of the date of birth ex 1st March 2000= 01032000
- 2) Click on "Next" to start the test.
- 3) After answering all questions click "Next" at the bottom of the page.
- 4) You can resume later some questions and/or Clear your survey and start again the page.
- 5) If the correct answers are at least 11 out of 15 you will go to the Second Level pressing "Next".
- 6) When you finish the second part and you decide to clear your survey, please note that you have to answer again also to the questions of the first section.
- 7) At the end of the second section, click on the button "Submit".
- 8) The section of questions is saved and it is not possible to go back.